# VPN Client Version 3.5 Solaris에서 VPN 3000 Concentrator로 IPSec 구성

## 목차

[소개](#page-0-0) [사전 요구 사항](#page-0-1) [요구 사항](#page-0-2) [사용되는 구성 요소](#page-0-3) [표기 규칙](#page-1-0) [구성](#page-1-1) [네트워크 다이어그램](#page-1-2) [구성](#page-1-3) [다음을 확인합니다.](#page-6-0) [VPN Concentrator에 연결](#page-6-1) [문제 해결](#page-7-0) [디버깅](#page-7-1) [관련 정보](#page-14-0)

## <span id="page-0-0"></span>소개

이 문서에서는 VPN 3000 Concentrator에 연결하기 위해 Solaris 2.6용 VPN Client 3.5를 구성하는 방법을 설명합니다.

# <span id="page-0-1"></span>사전 요구 사항

## <span id="page-0-2"></span>요구 사항

이 컨피그레이션을 시도하기 전에 다음 전제 조건을 충족하는지 확인하십시오.

- 이 예에서는 그룹 인증에 사전 공유 키를 사용합니다. VPN Concentrator의 내부 데이터베이스 에 대해 사용자 이름 및 비밀번호(확장 인증)를 확인합니다.
- VPN 클라이언트를 올바르게 설치해야 합니다. 설치에 <u>[대한 자세한 내용은 Solaris용 VPN 클라](//www.cisco.com/univercd/cc/td/doc/product/vpn/client/nonwin35/user_gd/install.htm)</u> [이언트 설치](//www.cisco.com/univercd/cc/td/doc/product/vpn/client/nonwin35/user_gd/install.htm)를 참조하십시오.
- VPN 클라이언트와 VPN Concentrator의 공용 인터페이스 간에 IP 연결이 있어야 합니다. 서브 넷 마스크 및 게이트웨이 정보를 올바르게 설정해야 합니다.

### <span id="page-0-3"></span>사용되는 구성 요소

이 문서의 정보는 이러한 소프트웨어 및 하드웨어 버전을 기반으로 합니다.

- Cisco VPN Client for Solaris 2.6 버전 3.5, 3DES 이미지 (이미지 이름: vpnclient-solaris5.6- 3.5.Rel-k9.tar.Z)
- Cisco VPN Concentrator 유형: 3005 부팅 코드 버전: Altiga Networks/VPN Concentrator 버전 2.2.int\_9 2000년 1월 19일 05:36:41 소프트웨어 버전: Cisco Systems, Inc./VPN 3000 Concentrator Series 버전 3.1.Rel 2001년 8월 6일 13:47:37

이 문서의 정보는 특정 랩 환경의 디바이스를 토대로 작성되었습니다. 이 문서에 사용된 모든 디바 이스는 초기화된(기본) 컨피그레이션으로 시작되었습니다. 라이브 네트워크에서 작업하는 경우, 사 용하기 전에 모든 명령의 잠재적인 영향을 이해해야 합니다.

### <span id="page-1-0"></span>표기 규칙

문서 규칙에 대한 자세한 내용은 [Cisco 기술 팁 표기 규칙을](//www.cisco.com/en/US/tech/tk801/tk36/technologies_tech_note09186a0080121ac5.shtml) 참조하십시오.

## <span id="page-1-1"></span>구성

이 섹션에는 이 문서에서 설명하는 기능을 구성하기 위한 정보가 표시됩니다.

참고: 이 문서에 사용된 명령에 대한 추가 정보를 찾으려면 [명령 조회 도구\(](//tools.cisco.com/Support/CLILookup/cltSearchAction.do)[등록된](//tools.cisco.com/RPF/register/register.do) 고객만 해당)를 사용합니다.

#### <span id="page-1-2"></span>네트워크 다이어그램

이 문서에서는 아래 다이어그램에 표시된 네트워크 설정을 사용합니다.

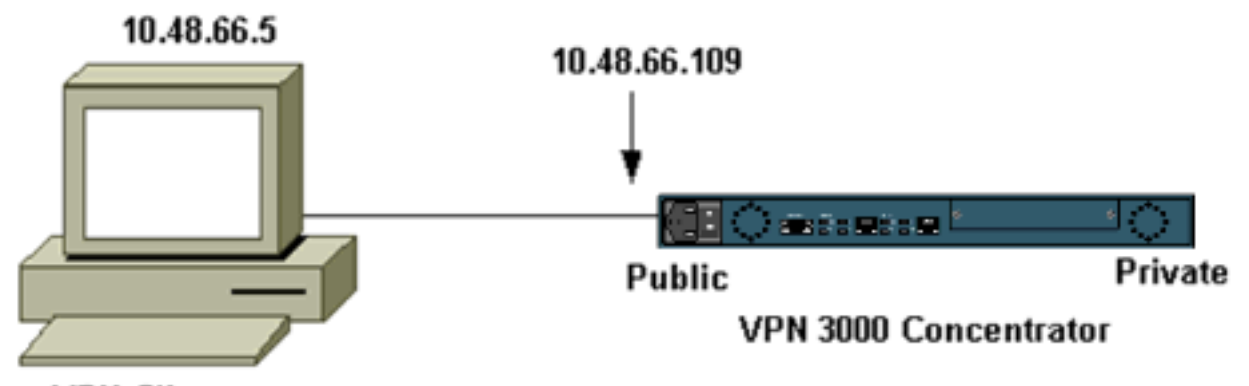

**VPN Client** 

참고: VPN Client 3.5가 VPN Concentrator에 연결하려면 Concentrator 버전 3.0 이상이 필요합니다

### <span id="page-1-3"></span>구성

.

#### 연결에 대한 사용자 프로필 생성

사용자 프로파일은 /etc/CiscoSystemsVPNClient/Profiles 디렉토리에 저장됩니다. 이러한 텍스트 파일의 확장명은 .pcf이며 VPN Concentrator에 대한 연결을 설정하는 데 필요한 매개 변수를 포함 합니다. 새 파일을 만들거나 기존 파일을 편집할 수 있습니다. 프로파일 디렉토리에서 샘플 프로파 일 sample.pcf를 찾아야 합니다. 이 예에서는 해당 파일을 사용하여 toCORPORATE.pcf라는 새 프 로필을 생성하는 방법을 따릅니다.

즐겨찾는 텍스트 편집기를 사용하여 이 새 파일인 CORPORATE.pcf를 편집할 수 있습니다. 수정하 기 전에 파일은 다음과 같습니다.

참고: NAT(Network Address Translation)를 통해 IPSec을 사용하려면 아래 컨피그레이션의 EnableNat 항목이 "EnableNat=0" 대신 "EnableNat=1"로 표시되어야 합니다.

[main] Description=sample user profile Host=10.7.44.1 AuthType=1 GroupName=monkeys EnableISPConnect=0 ISPConnectType=0 ISPConnect= ISPCommand= Username=chimchim SaveUserPassword=0 EnableBackup=0 BackupServer= EnableNat=0 CertStore=0 CertName= CertPath= CertSubjectName= CertSerialHash=00000000000000000000000000000000 DHGroup=2 ForceKeepAlives=0 사용자 프로필 키워드[에](//www.cisco.com/univercd/cc/td/doc/product/vpn/client/nonwin35/user_gd/profile.htm) 대한 설명은 사용자 프로필을 참조하십시오.

#### 프로필을 성공적으로 구성하려면 다음 정보에 대한 동등한 값을 최소한 알아야 합니다.

- VPN Concentrator(10.48.66.109)의 호스트 이름 또는 공용 IP 주소
- 그룹 이름(RemoteClient)
- 그룹 비밀번호(cisco)
- 사용자 이름(joe)

다음과 유사하게 파일을 정보로 편집합니다.

[main] Description=Connection to the corporate **Host=10.48.66.109** AuthType=1 **GroupName=RemoteClient GroupPwd=cisco** EnableISPConnect=0 ISPConnectType=0 ISPConnect= ISPCommand= **Username=joe** SaveUserPassword=0 EnableBackup=0 BackupServer= EnableNat=0 CertStore=0

CertName= CertPath= CertSubjectName= CertSerialHash=00000000000000000000000000000000 DHGroup=2 ForceKeepAlives=0

#### VPN Concentrator 구성

.

다음 단계를 사용하여 VPN Concentrator를 구성합니다.

참고: 공간 제한으로 인해 화면 캡처는 부분 또는 관련 영역만 표시합니다.

주소 풀을 할당합니다. 사용 가능한 IP 주소 범위를 할당하려면 VPN Concentrator의 내부 인 1. 터페이스에 브라우저를 가리키고 Configuration(컨피그레이션) > System(시스템) > Address Management(주소 관리) > Pools(풀)를 선택합니다. Add(추가)를 클릭합니다. 내부 네트워크 의 다른 디바이스와 충돌하지 않는 IP 주소의 범위를 지정합니다

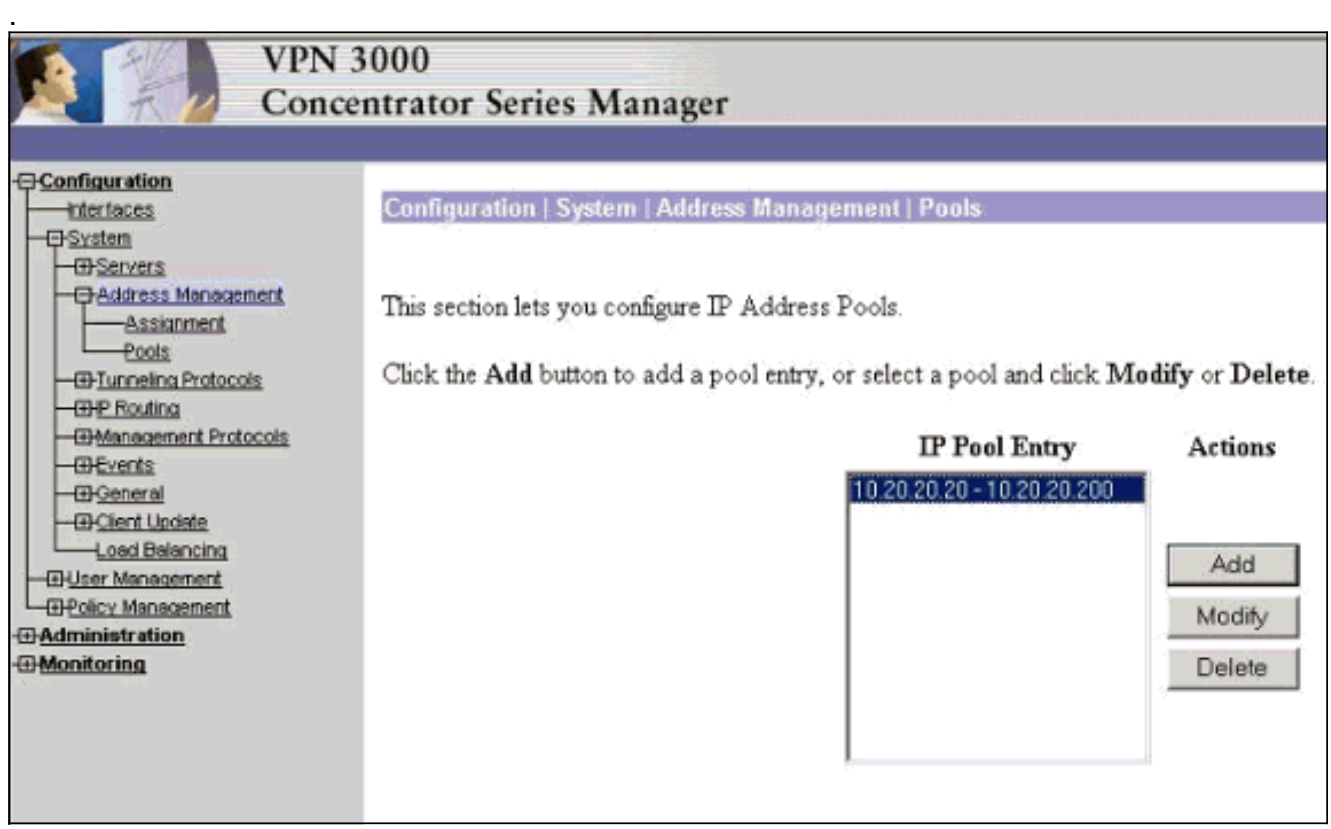

2. VPN Concentrator에서 풀을 사용하도록 지정하려면 Configuration(구성) **> System(시스템) >** Address Management(주소 관리) > Assignment(할당)를 선택하고 Use Address Pools(주소 풀 사용) 상자를 선택한 다음 Apply(적용)를 클릭합니다

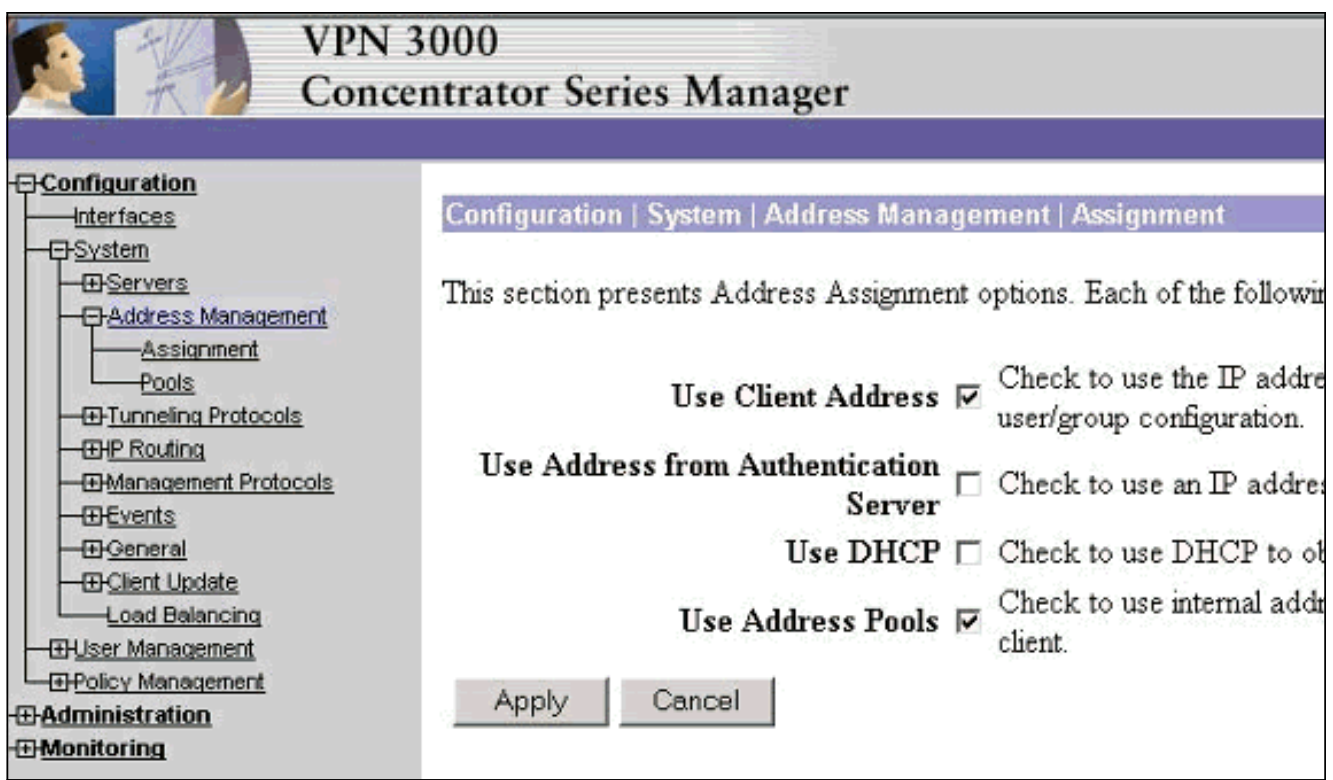

그룹 및 암호를 추가합니다. Configuration(구성) > User Management(사용자 관리) > 3. Groups(그룹)를 선택한 다음 Add Group(그룹 추가)을 클릭합니다. 올바른 정보를 입력한 다음 Add(추가)를 클릭하여 정보를 제출합니다.이 예에서는 "cisco"라는 비밀번호가 있는 "RemoteClient"라는 그룹을 사용합니다

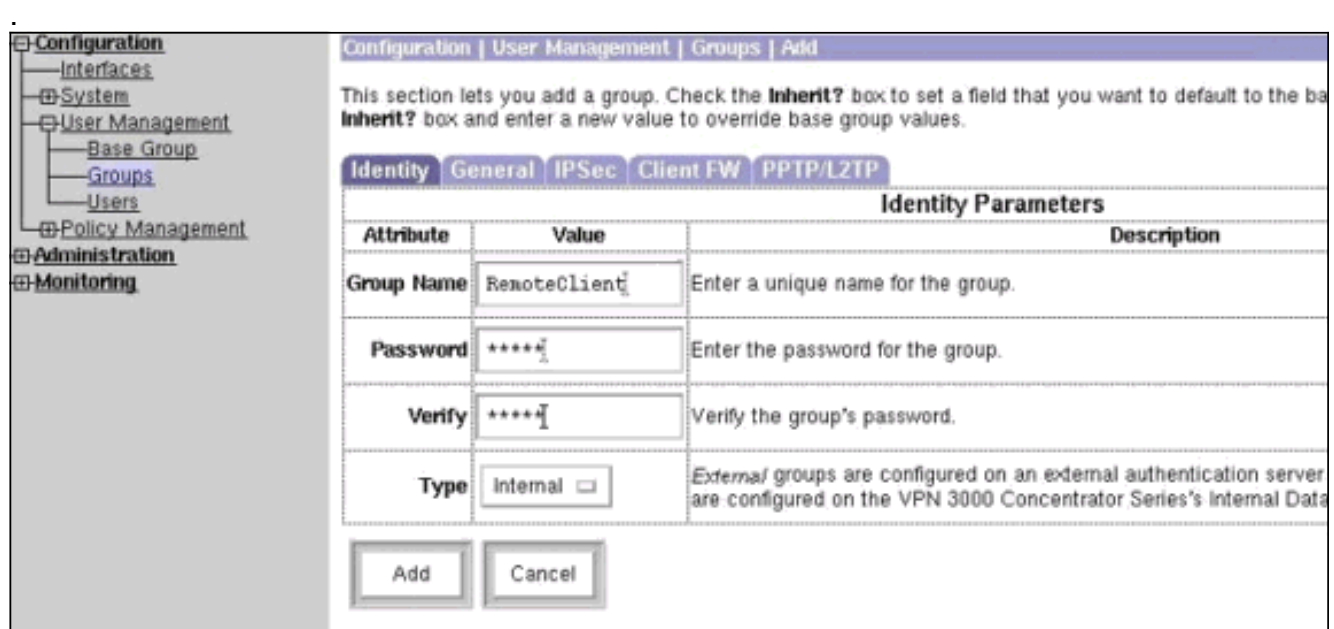

4. 그룹의 IPSec 탭에서 인증이 Internal(내부)로 설정되어 있는지 **확인합니다** 

.

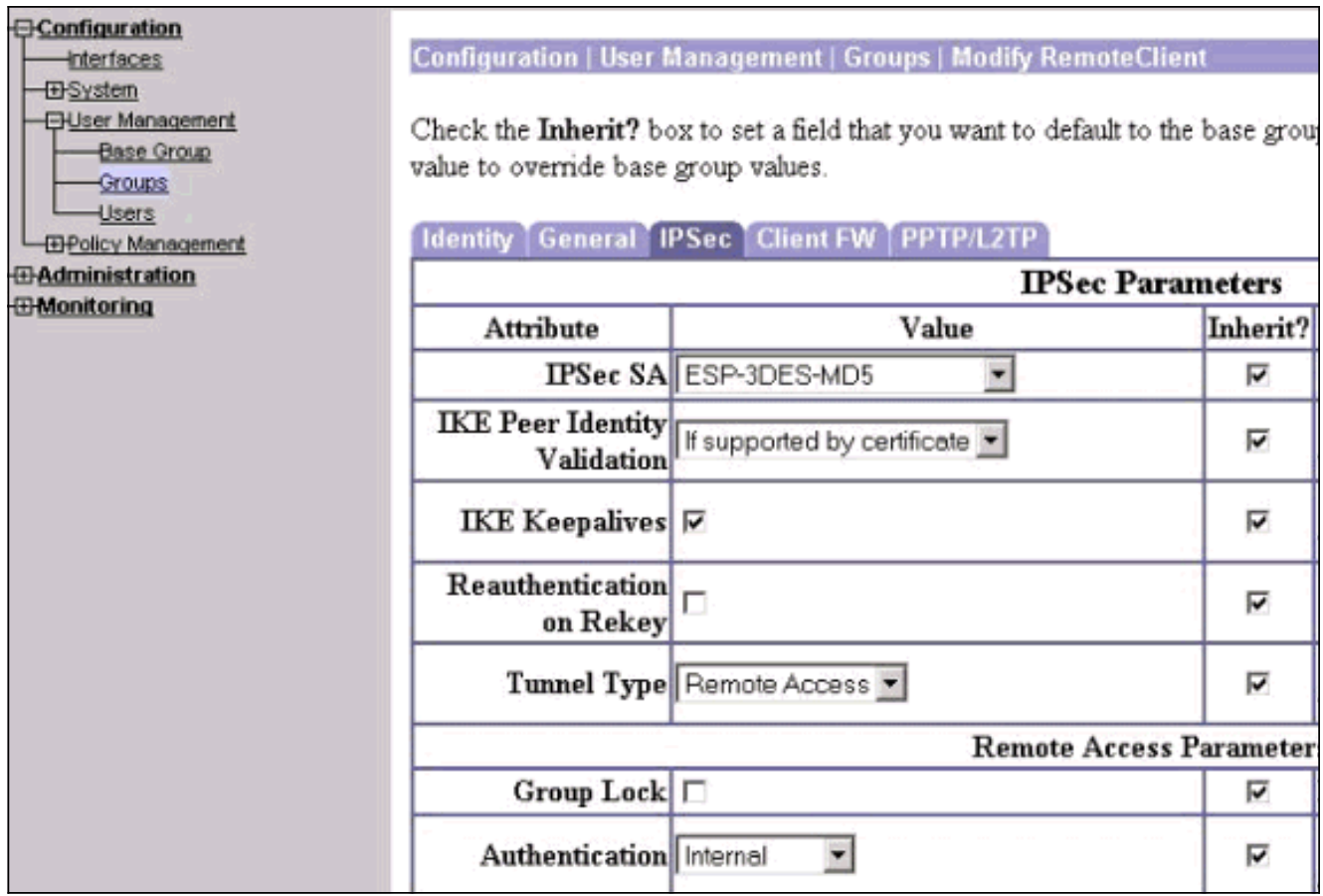

그룹의 General(일반) 탭에서 IPSec이 터널링 프로토콜로 선택되었는지 확인합니다 5.

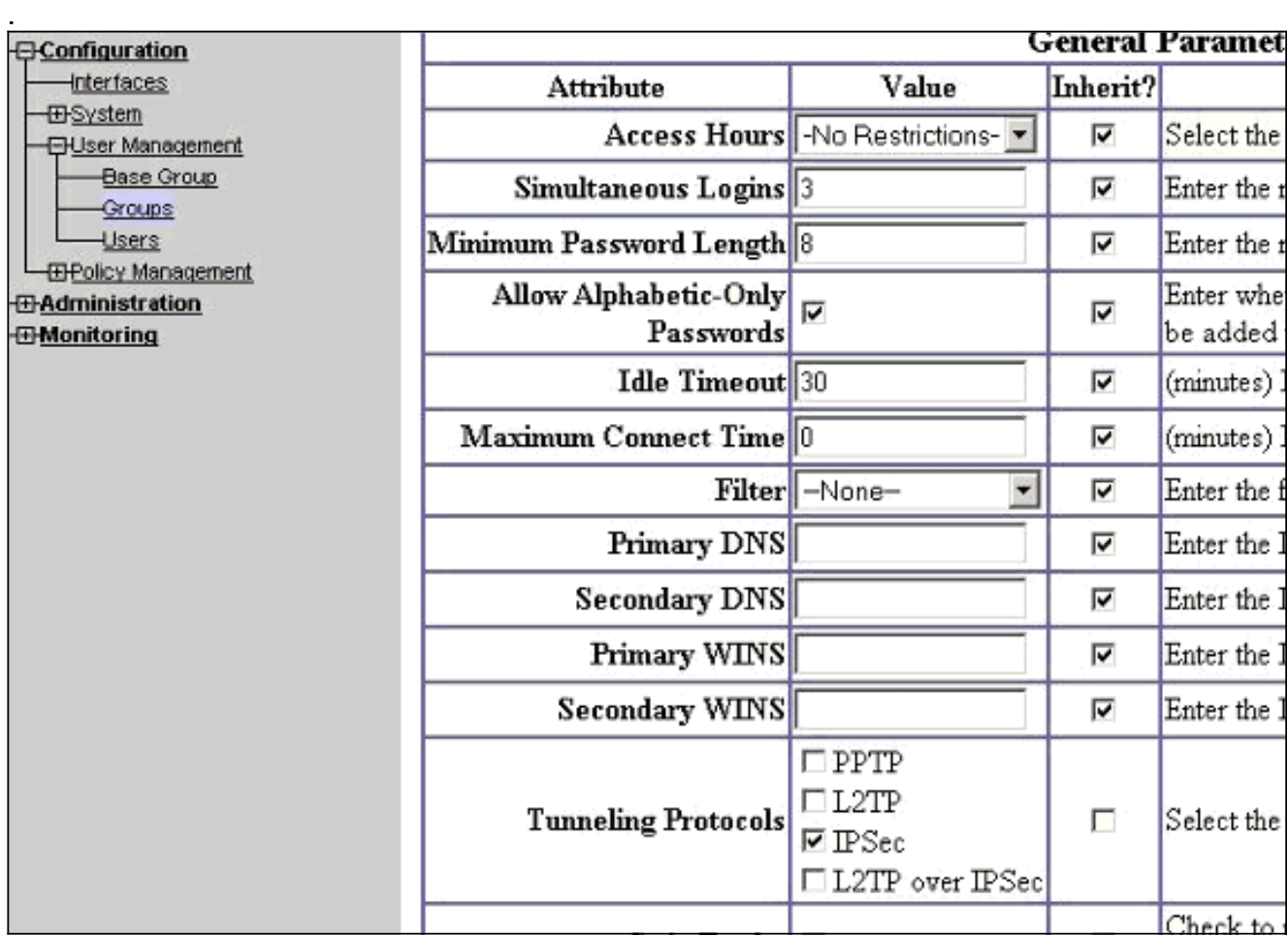

6. VPN Concentrator에 사용자를 추가하려면 Configuration(컨피그레이션) **> User** Management(사용자 관리) > Users(사용자)를 선택한 다음 Add(추가)를 클릭합니다

.

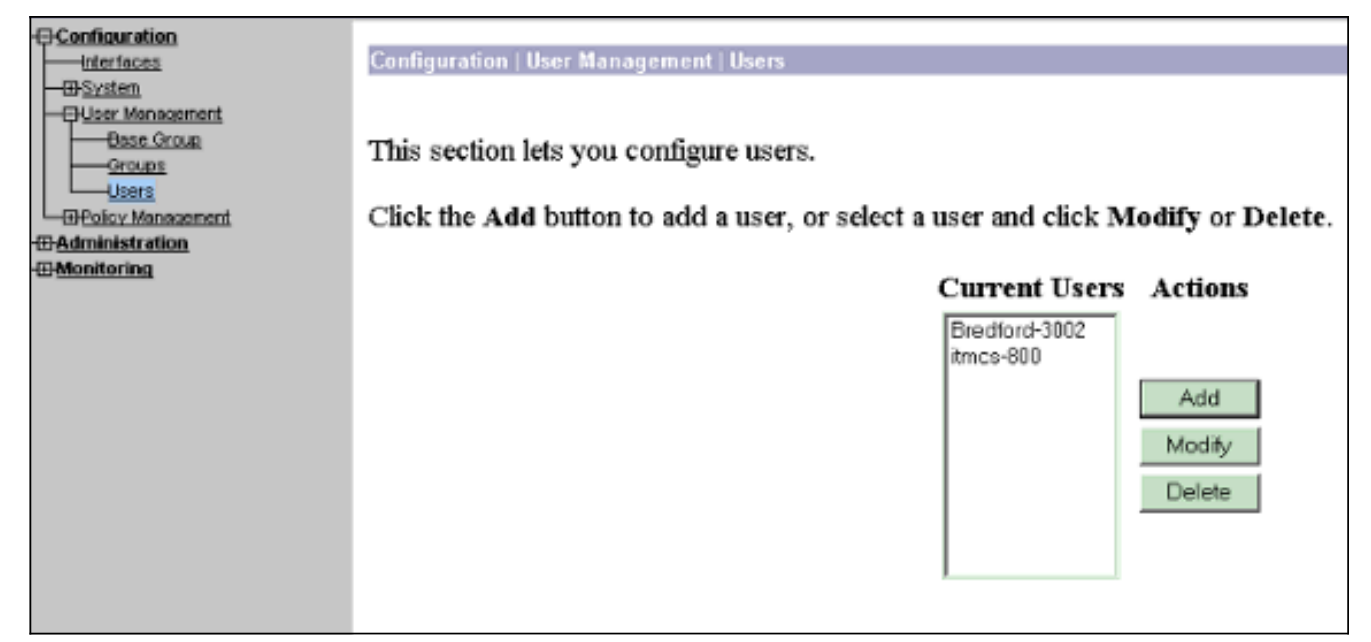

#### 7. 그룹에 대한 올바른 정보를 입력한 다음 Apply(**적용)를** 클릭하여 정보를 제출합니다

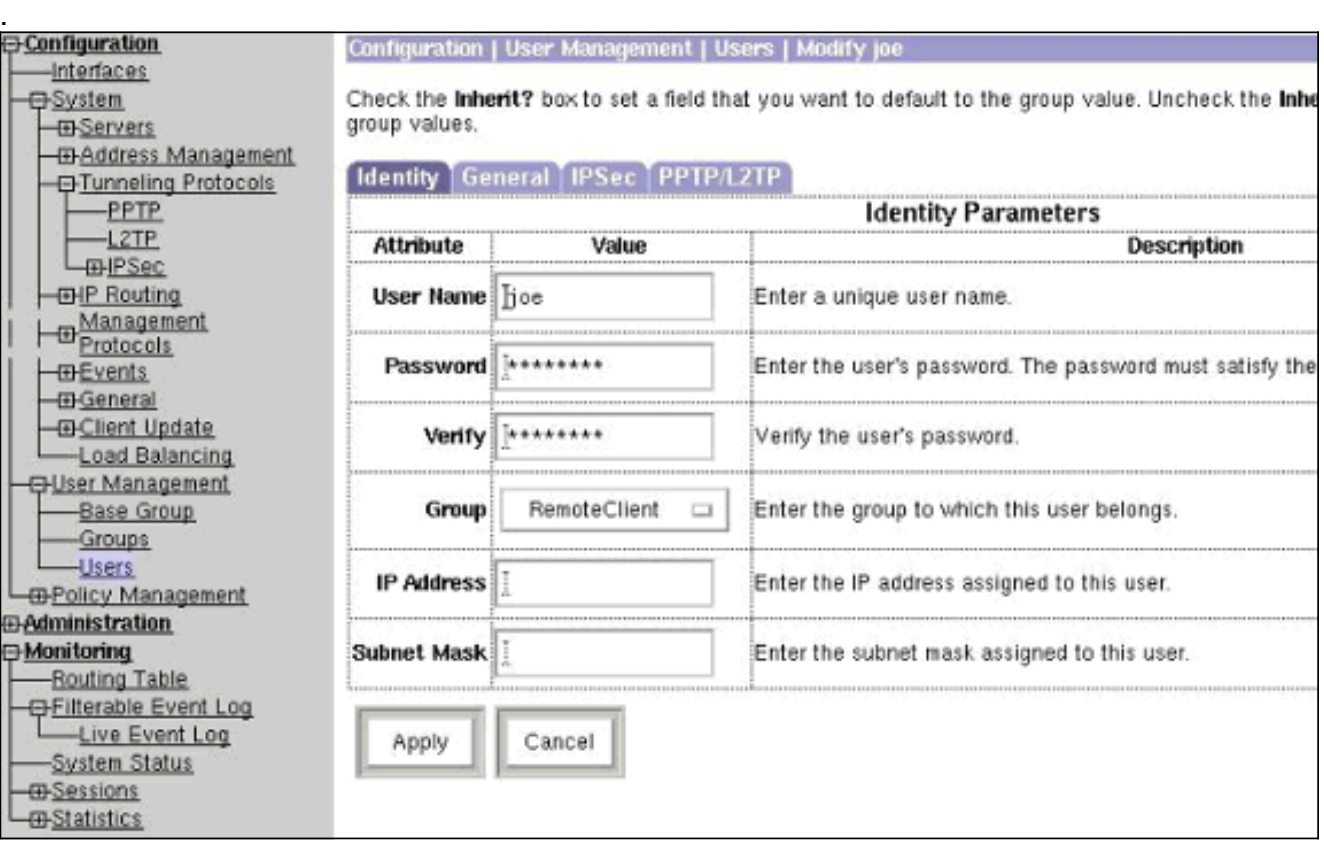

# <span id="page-6-0"></span>다음을 확인합니다.

<span id="page-6-1"></span>VPN Concentrator에 연결

이제 VPN 클라이언트 및 Concentrator가 구성되었으므로 새 프로파일이 VPN Concentrator에 연결 되도록 작동해야 합니다.

Running on: SunOS 5.6 Generic\_105181-11 sun4u Initializing the IPSec link. Contacting the security gateway at 10.48.66.109 Authenticating user. User Authentication for toCORPORATE... Enter Username and Password. Username [Joe]: Password []: Contacting the security gateway at 10.48.66.109 Your link is secure. IPSec tunnel information. Client address: 10.20.20.20 Server address: 10.48.66.109 Encryption: 168-bit 3-DES Authentication: HMAC-MD5 IP Compression: None NAT passthrough is inactive. Local LAN Access is disabled.  $^{\sim}$ 7 Suspended [cholera]: /etc/CiscoSystemsVPNClient > bg [1] vpnclient connect toCORPORATE & (The process is made to run as background process) [cholera]: /etc/CiscoSystemsVPNClient > vpnclient disconnect Cisco Systems VPN Client Version 3.5 (Rel) Copyright (C) 1998-2001 Cisco Systems, Inc. All Rights Reserved. Client Type(s): Solaris Running on: SunOS 5.6 Generic\_105181-11 sun4u Your IPSec link has been disconnected. Disconnecting the IPSEC link. [cholera]: /etc/CiscoSystemsVPNClient > [1] Exit -56 vpnclient connect toCORPORATE [cholera]: /etc/CiscoSystemsVPNClient >

<span id="page-7-0"></span>문제 해결

이 섹션에서는 컨피그레이션 문제를 해결하는 데 사용할 수 있는 정보를 제공합니다.

### <span id="page-7-1"></span>디버깅

디버그를 활성화하려면 ipseclog 명령을 사용합니다. 다음은 예입니다.

[cholera]: /etc/CiscoSystemsVPNClient > **ipseclog /tmp/clientlog**

#### Concentrator에 연결할 때 클라이언트에서 디버그

[cholera]: /etc/CiscoSystemsVPNClient > **cat /tmp/clientlog**

1 17:08:49.821 01/25/2002 Sev=Info/4 CLI/0x43900002 Started vpnclient: Cisco Systems VPN Client Version 3.5 (Rel) Copyright (C) 1998-2001 Cisco Systems, Inc. All Rights Reserved. Client Type(s): Solaris Running on: SunOS 5.6 Generic\_105181-11 sun4u 2 17:08:49.855 01/25/2002 Sev=Info/4 CVPND/0x4340000F Started cvpnd: Cisco Systems VPN Client Version 3.5 (Rel) Copyright (C) 1998-2001 Cisco Systems, Inc. All Rights Reserved. Client Type(s): Solaris Running on: SunOS 5.6 Generic\_105181-11 sun4u 3 17:08:49.857 01/25/2002 Sev=Info/4 IPSEC/0x43700013 Delete internal key with SPI=0xb0f0d0c0 4 17:08:49.857 01/25/2002 Sev=Info/4 IPSEC/0x4370000C Key deleted by SPI 0xb0f0d0c0 5 17:08:49.858 01/25/2002 Sev=Info/4 IPSEC/0x43700013 Delete internal key with SPI=0x637377d3 6 17:08:49.858 01/25/2002 Sev=Info/4 IPSEC/0x4370000C Key deleted by SPI 0x637377d3 7 17:08:49.859 01/25/2002 Sev=Info/4 IPSEC/0x43700013 Delete internal key with SPI=0x9d4d2b9d 8 17:08:49.859 01/25/2002 Sev=Info/4 IPSEC/0x4370000C Key deleted by SPI 0x9d4d2b9d 9 17:08:49.859 01/25/2002 Sev=Info/4 IPSEC/0x43700013 Delete internal key with SPI=0x5facd5bf 10 17:08:49.860 01/25/2002 Sev=Info/4 IPSEC/0x4370000C Key deleted by SPI 0x5facd5bf 11 17:08:49.860 01/25/2002 Sev=Info/4 IPSEC/0x43700009 IPSec driver already started 12 17:08:49.861 01/25/2002 Sev=Info/4 IPSEC/0x43700014 Deleted all keys 13 17:08:49.861 01/25/2002 Sev=Info/4 IPSEC/0x43700014 Deleted all keys 14 17:08:49.862 01/25/2002 Sev=Info/4 IPSEC/0x43700009 IPSec driver already started 15 17:08:49.863 01/25/2002 Sev=Info/4 IPSEC/0x43700009 IPSec driver already started 16 17:08:49.863 01/25/2002 Sev=Info/4 IPSEC/0x43700014 Deleted all keys 17 17:08:50.873 01/25/2002 Sev=Info/4 CM/0x43100002 Begin connection process 18 17:08:50.883 01/25/2002 Sev=Info/4 CM/0x43100004

Establish secure connection using Ethernet

19 17:08:50.883 01/25/2002 Sev=Info/4 CM/0x43100026 Attempt connection with server "10.48.66.109"

20 17:08:50.883 01/25/2002 Sev=Info/6 IKE/0x4300003B Attempting to establish a connection with 10.48.66.109.

21 17:08:51.099 01/25/2002 Sev=Info/4 IKE/0x43000013 SENDING >>> ISAKMP OAK AG (SA, KE, NON, ID, VID, VID, VID) to 10.48.66.109

22 17:08:51.099 01/25/2002 Sev=Info/4 IPSEC/0x43700009 IPSec driver already started

23 17:08:51.100 01/25/2002 Sev=Info/4 IPSEC/0x43700014 Deleted all keys

24 17:08:51.400 01/25/2002 Sev=Info/5 IKE/0x4300002F Received ISAKMP packet: peer = 10.48.66.109

25 17:08:51.400 01/25/2002 Sev=Info/4 IKE/0x43000014 RECEIVING <<< ISAKMP OAK AG (SA, KE, NON, ID, HASH, VID, VID, VID, VID) from 10.48.66.109

26 17:08:51.400 01/25/2002 Sev=Info/5 IKE/0x43000059 Vendor ID payload = 12F5F28C457168A9702D9FE274CC0100

27 17:08:51.400 01/25/2002 Sev=Info/5 IKE/0x43000001 Peer is a Cisco-Unity compliant peer

28 17:08:51.400 01/25/2002 Sev=Info/5 IKE/0x43000059 Vendor ID payload = 09002689DFD6B712

29 17:08:51.400 01/25/2002 Sev=Info/5 IKE/0x43000059 Vendor ID payload = AFCAD71368A1F1C96B8696FC77570100

30 17:08:51.400 01/25/2002 Sev=Info/5 IKE/0x43000001 Peer supports DPD

31 17:08:51.400 01/25/2002 Sev=Info/5 IKE/0x43000059 Vendor ID payload = 1F07F70EAA6514D3B0FA96542A500301

32 17:08:51.505 01/25/2002 Sev=Info/4 IKE/0x43000013 SENDING >>> ISAKMP OAK AG \*(HASH, NOTIFY:STATUS\_INITIAL\_CONTACT) to 10.48.66.109

33 17:08:51.510 01/25/2002 Sev=Info/5 IKE/0x4300002F Received ISAKMP packet: peer = 10.48.66.109

34 17:08:51.511 01/25/2002 Sev=Info/4 IKE/0x43000014 RECEIVING <<< ISAKMP OAK TRANS \*(HASH, ATTR) from 10.48.66.109

35 17:08:51.511 01/25/2002 Sev=Info/4 CM/0x43100015 Launch xAuth application

36 17:08:56.333 01/25/2002 Sev=Info/4 CM/0x43100017 xAuth application returned

37 17:08:56.334 01/25/2002 Sev=Info/4 IKE/0x43000013 SENDING >>> ISAKMP OAK TRANS \*(HASH, ATTR) to 10.48.66.109

38 17:08:56.636 01/25/2002 Sev=Info/5 IKE/0x4300002F Received ISAKMP packet: peer = 10.48.66.109

39 17:08:56.637 01/25/2002 Sev=Info/4 IKE/0x43000014 RECEIVING <<< ISAKMP OAK TRANS \*(HASH, ATTR) from 10.48.66.109

40 17:08:56.637 01/25/2002 Sev=Info/4 CM/0x4310000E Established Phase 1 SA. 1 Phase 1 SA in the system

41 17:08:56.639 01/25/2002 Sev=Info/4 IKE/0x43000013 SENDING >>> ISAKMP OAK TRANS \*(HASH, ATTR) to 10.48.66.109

42 17:08:56.639 01/25/2002 Sev=Info/4 IKE/0x43000013 SENDING >>> ISAKMP OAK TRANS \*(HASH, ATTR) to 10.48.66.109

43 17:08:56.645 01/25/2002 Sev=Info/5 IKE/0x4300002F Received ISAKMP packet: peer = 10.48.66.109

44 17:08:56.646 01/25/2002 Sev=Info/4 IKE/0x43000014 RECEIVING <<< ISAKMP OAK TRANS \*(HASH, ATTR) from 10.48.66.109

45 17:08:56.646 01/25/2002 Sev=Info/5 IKE/0x43000010 MODE\_CFG\_REPLY: Attribute = INTERNAL\_IPV4\_ADDRESS: , value = 10.20.20.20

46 17:08:56.646 01/25/2002 Sev=Info/5 IKE/0x4300000D MODE\_CFG\_REPLY: Attribute = MODECFG\_UNITY\_SAVEPWD: , value = 0x00000000

47 17:08:56.646 01/25/2002 Sev=Info/5 IKE/0x4300000D MODE\_CFG\_REPLY: Attribute = MODECFG\_UNITY\_PFS: , value = 0x00000000

48 17:08:56.646 01/25/2002 Sev=Info/5 IKE/0x4300000E MODE CFG REPLY: Attribute = APPLICATION VERSION, value = Cisco Systems, Inc./VPN 3000 Concentrator Series Version 3.1.Rel built by vmurphy on Aug 06 2001 13:47:37

49 17:08:56.648 01/25/2002 Sev=Info/4 CM/0x43100019 Mode Config data received

50 17:08:56.651 01/25/2002 Sev=Info/5 IKE/0x43000055 Received a key request from Driver for IP address 10.48.66.109, GW IP = 10.48.66.109

51 17:08:56.652 01/25/2002 Sev=Info/4 IKE/0x43000013 SENDING >>> ISAKMP OAK QM \*(HASH, SA, NON, ID, ID) to 10.48.66.109

52 17:08:56.653 01/25/2002 Sev=Info/5 IKE/0x43000055 Received a key request from Driver for IP address 10.10.10.255, GW IP = 10.48.66.109

53 17:08:56.653 01/25/2002 Sev=Info/4 IKE/0x43000013 SENDING >>> ISAKMP OAK QM \*(HASH, SA, NON, ID, ID) to 10.48.66.109

54 17:08:56.663 01/25/2002 Sev=Info/5 IKE/0x4300002F Received ISAKMP packet: peer = 10.48.66.109

55 17:08:56.663 01/25/2002 Sev=Info/4 IKE/0x43000014 RECEIVING <<< ISAKMP OAK INFO \*(HASH, NOTIFY:STATUS\_RESP\_LIFETIME) from 10.48.66.109

56 17:08:56.663 01/25/2002 Sev=Info/5 IKE/0x43000044 RESPONDER-LIFETIME notify has value of 86400 seconds

57 17:08:56.663 01/25/2002 Sev=Info/5 IKE/0x43000046 This SA has already been alive for 6 seconds, setting expiry to 86394 seconds from now

58 17:08:56.666 01/25/2002 Sev=Info/5 IKE/0x4300002F

Received ISAKMP packet: peer = 10.48.66.109

59 17:08:56.666 01/25/2002 Sev=Info/4 IKE/0x43000014 RECEIVING <<< ISAKMP OAK QM \*(HASH, SA, NON, ID, ID, NOTIFY:STATUS\_RESP\_LIFETIME) from 10.48.66.109

60 17:08:56.667 01/25/2002 Sev=Info/5 IKE/0x43000044 RESPONDER-LIFETIME notify has value of 28800 seconds

61 17:08:56.667 01/25/2002 Sev=Info/4 IKE/0x43000013 SENDING >>> ISAKMP OAK QM \*(HASH) to 10.48.66.109

62 17:08:56.667 01/25/2002 Sev=Info/5 IKE/0x43000058 Loading IPsec SA (Message ID = 0x4CEF4B32 OUTBOUND SPI = 0x5EAD41F5 INBOUND SPI = 0xE66C759A)

63 17:08:56.668 01/25/2002 Sev=Info/5 IKE/0x43000025 Loaded OUTBOUND ESP SPI: 0x5EAD41F5

64 17:08:56.669 01/25/2002 Sev=Info/5 IKE/0x43000026 Loaded INBOUND ESP SPI: 0xE66C759A

65 17:08:56.669 01/25/2002 Sev=Info/4 CM/0x4310001A One secure connection established

66 17:08:56.674 01/25/2002 Sev=Info/5 IKE/0x4300002F Received ISAKMP packet: peer = 10.48.66.109

67 17:08:56.675 01/25/2002 Sev=Info/4 IKE/0x43000014 RECEIVING <<< ISAKMP OAK QM \*(HASH, SA, NON, ID, ID, NOTIFY:STATUS\_RESP\_LIFETIME) from 10.48.66.109

68 17:08:56.675 01/25/2002 Sev=Info/5 IKE/0x43000044 RESPONDER-LIFETIME notify has value of 28800 seconds

69 17:08:56.675 01/25/2002 Sev=Info/4 IKE/0x43000013 SENDING >>> ISAKMP OAK QM \*(HASH) to 10.48.66.109

70 17:08:56.675 01/25/2002 Sev=Info/5 IKE/0x43000058 Loading IPsec SA (Message ID = 0x88E9321A OUTBOUND SPI = 0x333B4239 INBOUND SPI = 0x6B040746)

71 17:08:56.677 01/25/2002 Sev=Info/5 IKE/0x43000025 Loaded OUTBOUND ESP SPI: 0x333B4239

72 17:08:56.677 01/25/2002 Sev=Info/5 IKE/0x43000026 Loaded INBOUND ESP SPI: 0x6B040746

73 17:08:56.678 01/25/2002 Sev=Info/4 CM/0x43100022 Additional Phase 2 SA established.

74 17:08:57.752 01/25/2002 Sev=Info/4 IPSEC/0x43700014 Deleted all keys

75 17:08:57.752 01/25/2002 Sev=Info/4 IPSEC/0x43700010 Created a new key structure

76 17:08:57.752 01/25/2002 Sev=Info/4 IPSEC/0x4370000F Added key with SPI=0x5ead41f5 into key list

77 17:08:57.753 01/25/2002 Sev=Info/4 IPSEC/0x43700010 Created a new key structure

78 17:08:57.753 01/25/2002 Sev=Info/4 IPSEC/0x4370000F

Added key with SPI=0xe66c759a into key list

79 17:08:57.754 01/25/2002 Sev=Info/4 IPSEC/0x43700010 Created a new key structure

80 17:08:57.754 01/25/2002 Sev=Info/4 IPSEC/0x4370000F Added key with SPI=0x333b4239 into key list

81 17:08:57.754 01/25/2002 Sev=Info/4 IPSEC/0x43700010 Created a new key structure

82 17:08:57.755 01/25/2002 Sev=Info/4 IPSEC/0x4370000F Added key with SPI=0x6b040746 into key list

83 17:09:13.752 01/25/2002 Sev=Info/6 IKE/0x4300003D Sending DPD request to 10.48.66.109, seq# = 2948297981

84 17:09:13.752 01/25/2002 Sev=Info/4 IKE/0x43000013 SENDING >>> ISAKMP OAK INFO \*(HASH, NOTIFY:DPD\_REQUEST) to 10.48.66.109

85 17:09:13.758 01/25/2002 Sev=Info/5 IKE/0x4300002F Received ISAKMP packet: peer = 10.48.66.109

86 17:09:13.758 01/25/2002 Sev=Info/4 IKE/0x43000014 RECEIVING <<< ISAKMP OAK INFO \*(HASH, NOTIFY:DPD\_ACK) from 10.48.66.109

87 17:09:13.759 01/25/2002 Sev=Info/5 IKE/0x4300003F Received DPD ACK from 10.48.66.109, seq# received = 2948297981, seq# expected = 2948297981

debug on the client when disconnecting 88 17:09:16.366 01/25/2002 Sev=Info/4 CLI/0x43900002 Started vpnclient: Cisco Systems VPN Client Version 3.5 (Rel) Copyright (C) 1998-2001 Cisco Systems, Inc. All Rights Reserved. Client Type(s): Solaris Running on: SunOS 5.6 Generic\_105181-11 sun4u

89 17:09:16.367 01/25/2002 Sev=Info/4 CM/0x4310000A Secure connections terminated

90 17:09:16.367 01/25/2002 Sev=Info/5 IKE/0x43000018 Deleting IPsec SA: (OUTBOUND SPI = 333B4239 INBOUND SPI = 6B040746)

91 17:09:16.368 01/25/2002 Sev=Info/4 IKE/0x43000013 SENDING >>> ISAKMP OAK INFO \*(HASH, DEL) to 10.48.66.109

92 17:09:16.369 01/25/2002 Sev=Info/5 IKE/0x43000018 Deleting IPsec SA: (OUTBOUND SPI = 5EAD41F5 INBOUND SPI = E66C759A)

93 17:09:16.369 01/25/2002 Sev=Info/4 IKE/0x43000013 SENDING >>> ISAKMP OAK INFO \*(HASH, DEL) to 10.48.66.109

94 17:09:16.370 01/25/2002 Sev=Info/4 IKE/0x43000013 SENDING >>> ISAKMP OAK INFO \*(HASH, DEL) to 10.48.66.109

95 17:09:16.371 01/25/2002 Sev=Info/4 CM/0x43100013 Phase 1 SA deleted cause by DEL\_REASON\_RESET\_SADB. 0 Phase 1 SA currently in the system

96 17:09:16.371 01/25/2002 Sev=Info/5 CM/0x43100029 Initializing CVPNDrv

97 17:09:16.371 01/25/2002 Sev=Info/6 CM/0x43100035 Tunnel to headend device 10.48.66.109 disconnected: duration: 0 days 0:0:20

98 17:09:16.375 01/25/2002 Sev=Info/5 CM/0x43100029 Initializing CVPNDrv

99 17:09:16.377 01/25/2002 Sev=Info/5 IKE/0x4300002F Received ISAKMP packet: peer = 10.48.66.109

100 17:09:16.377 01/25/2002 Sev=Warning/2 IKE/0x83000061 Attempted incoming connection from 10.48.66.109. Inbound connections are not allowed.

101 17:09:17.372 01/25/2002 Sev=Info/4 IPSEC/0x43700013 Delete internal key with SPI=0x6b040746

102 17:09:17.372 01/25/2002 Sev=Info/4 IPSEC/0x43700013 Delete internal key with SPI=0x333b4239

103 17:09:17.373 01/25/2002 Sev=Info/4 IPSEC/0x43700013 Delete internal key with SPI=0xe66c759a

104 17:09:17.373 01/25/2002 Sev=Info/4 IPSEC/0x43700013 Delete internal key with SPI=0x5ead41f5

105 17:09:17.373 01/25/2002 Sev=Info/4 IPSEC/0x43700014 Deleted all keys

106 17:09:17.374 01/25/2002 Sev=Info/4 IPSEC/0x43700009 IPSec driver already started

107 17:09:17.374 01/25/2002 Sev=Info/4 IPSEC/0x43700014 Deleted all keys

108 17:09:17.375 01/25/2002 Sev=Info/4 IPSEC/0x43700009 IPSec driver already started

109 17:09:17.375 01/25/2002 Sev=Info/4 IPSEC/0x43700014 Deleted all keys

110 17:09:17.375 01/25/2002 Sev=Info/4 IPSEC/0x43700009 IPSec driver already started

111 17:09:17.376 01/25/2002 Sev=Info/4 IPSEC/0x43700014 Deleted all keys

VPN Concentrator의 디버깅

이벤트 연결 오류가 있는 경우 다음 디버그를 설정하려면 Configuration > System > Events > Classes를 선택합니다.

• AUTH - 로그 1-13에 대한 심각도

- **IKF** 로깅할 심각도 1-6
- IPSEC 로깅할 심각도 1-6

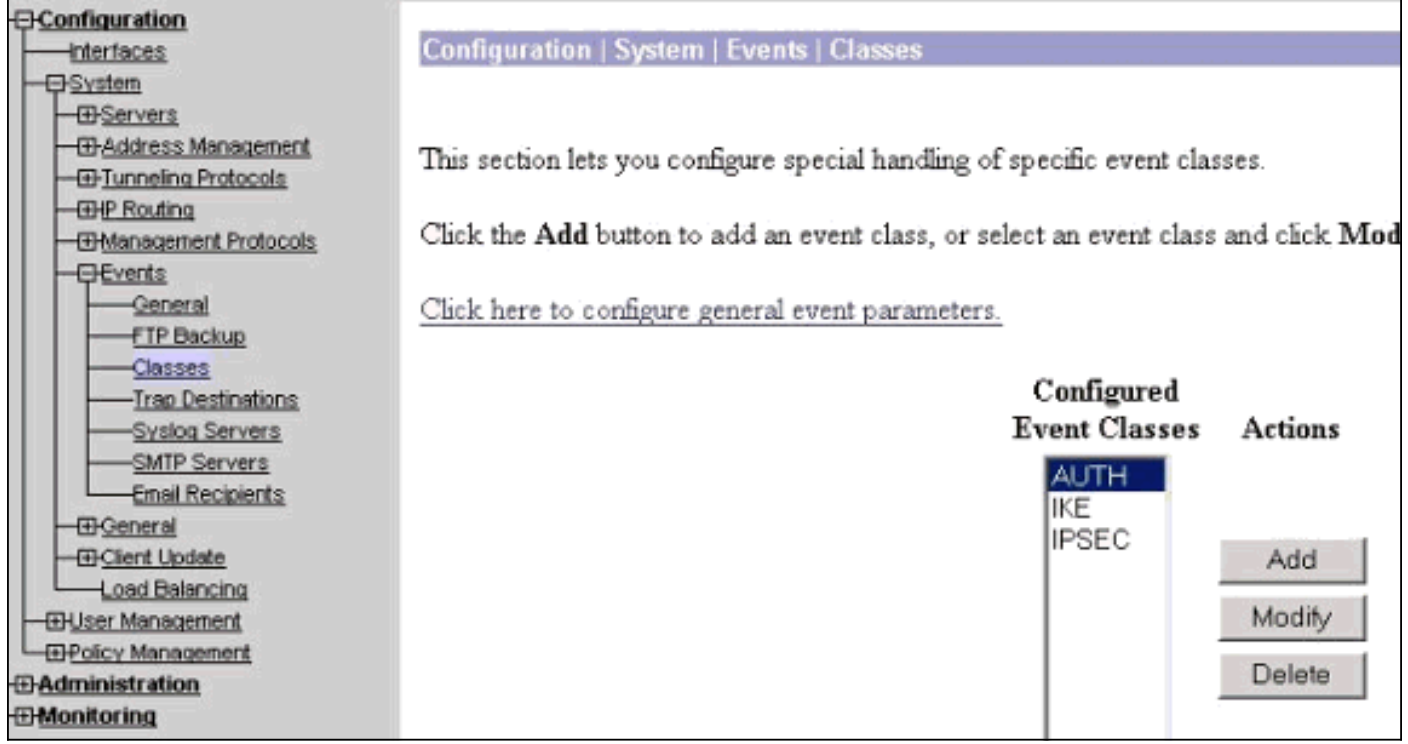

Monitoring(모니터링) > Event Log(이벤트 로그)를 선택하여 로그를 볼 수 있습니다.

# <span id="page-14-0"></span>관련 정보

- [Cisco VPN 3000 Series Concentrator 지원 페이지](//www.cisco.com/en/US/products/hw/vpndevc/ps2284/tsd_products_support_eol_series_home.html?referring_site=bodynav)
- [Cisco VPN 3000 Series 클라이언트 지원 페이지](//www.cisco.com/en/US/products/sw/secursw/ps2276/tsd_products_support_eol_series_home.html?referring_site=bodynav)
- [IPSec 지원 페이지](//www.cisco.com/en/US/tech/tk583/tk372/tsd_technology_support_protocol_home.html?referring_site=bodynav)
- [Technical Support Cisco Systems](//www.cisco.com/cisco/web/support/index.html?referring_site=bodynav)